## **UYAP EKRANINDAN PASAPORT BAŞVURUSUNDA BULUNMA KLAVUZU**

1- UYAP Personel işlemleri menüsüne tıklanarak, menü içerisinde yer alan PERSONEL İŞLEMLERİ butonuna tıklanır.

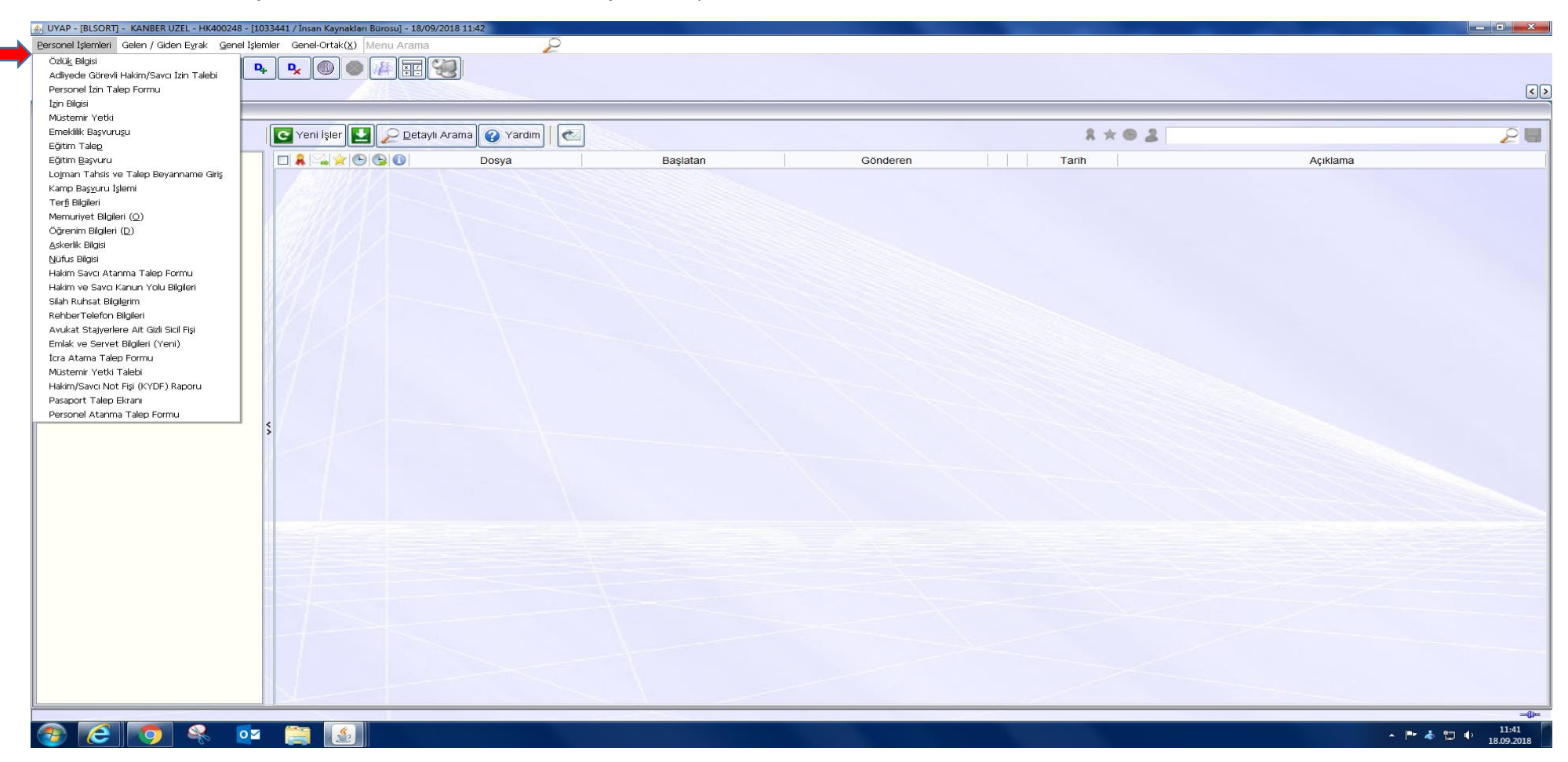

2- Menü içerisinde yer alan Pasaport Talep Ekranı butonuna tıklanır.

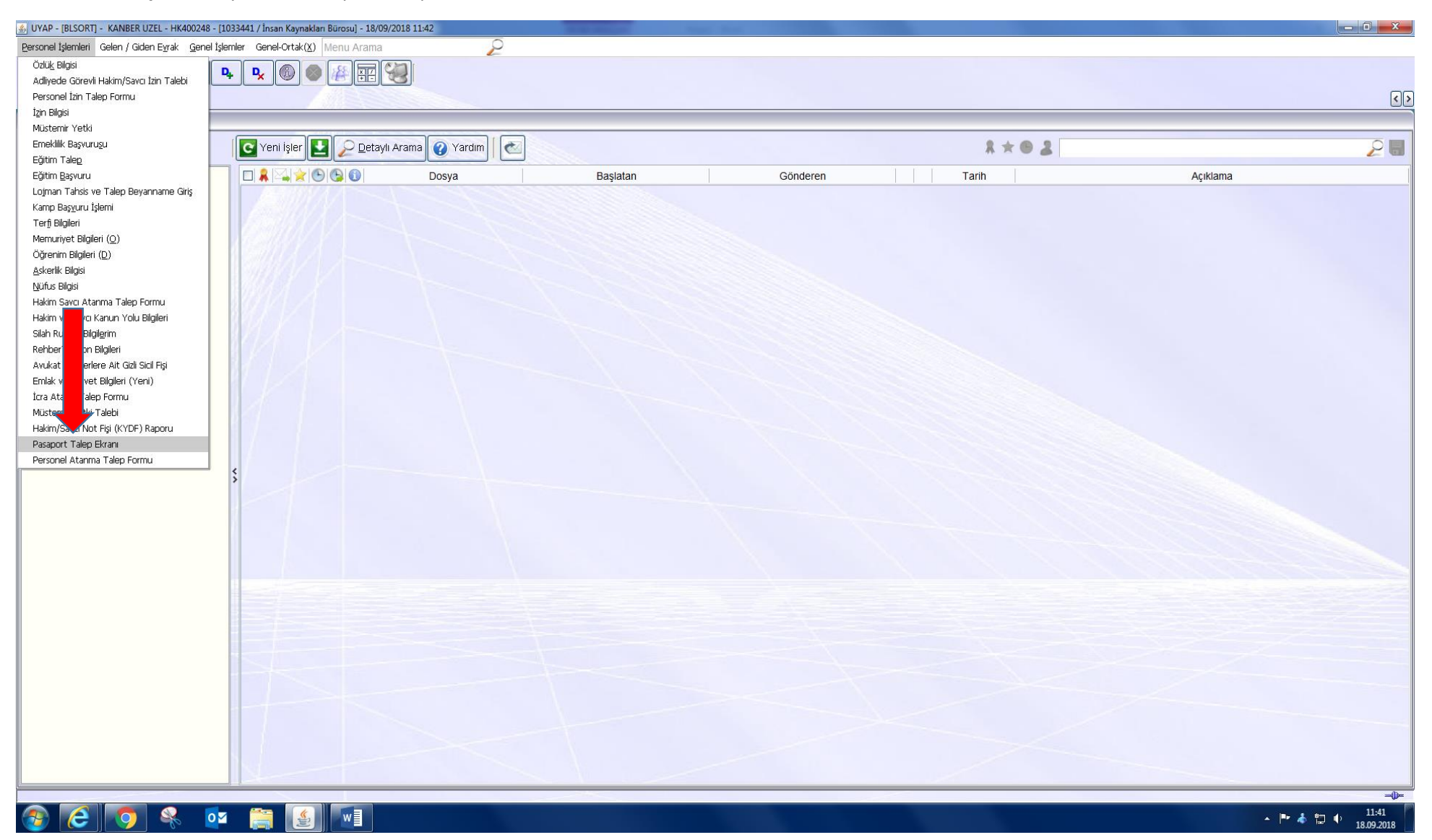

3- Açılan ekranda hangi tür pasaporta başvuru yapılacak ise o kısım seçilerek hangi ilden başvuru yapılacağı ve kimler için pasaport talep edileceği ve formun KARGO veya POSTA ile gönderileceği TALEP AÇIKLAMA kısmına yazılarak KAYDET butonuna basılır.

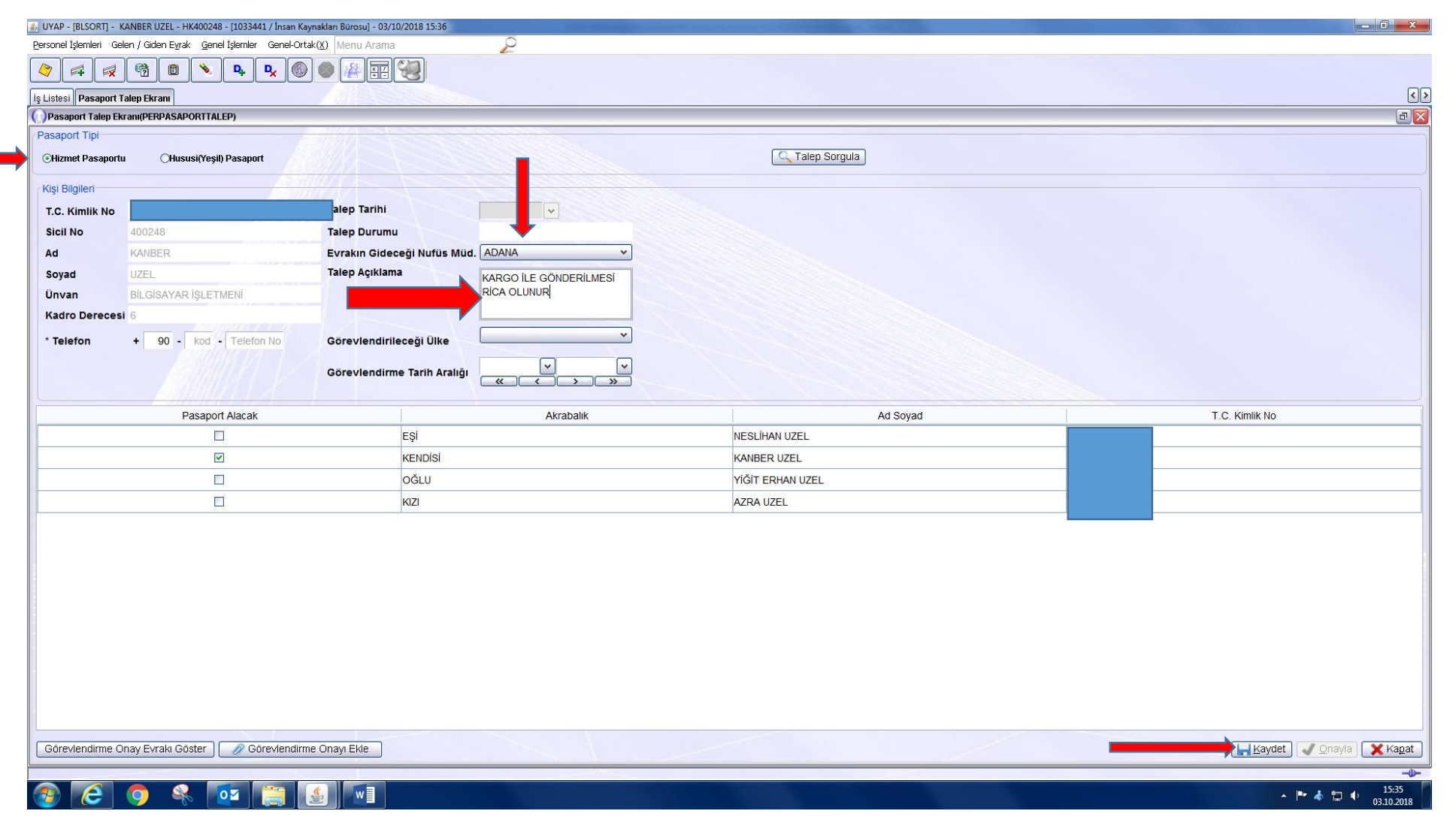

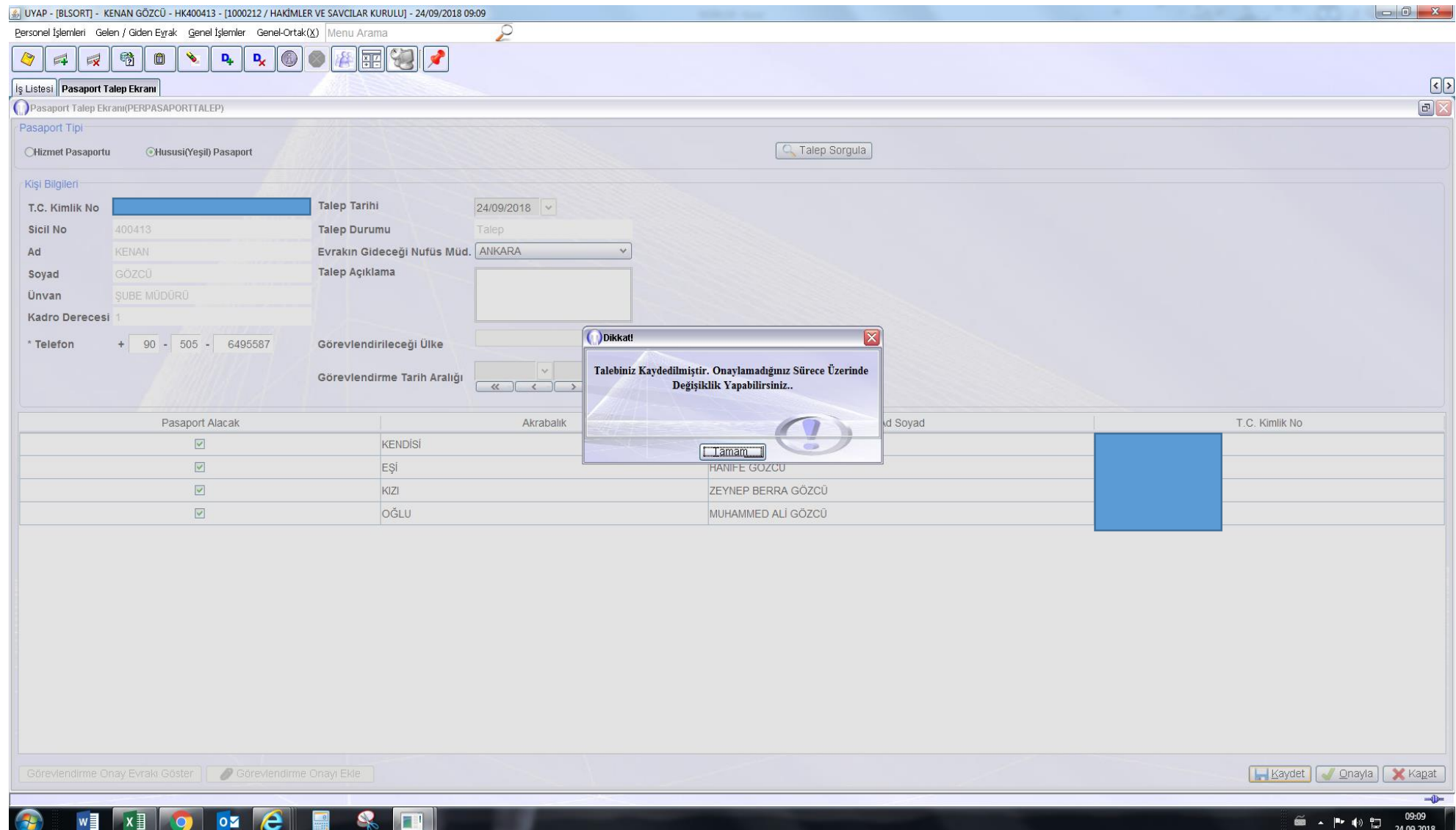

4- KAYDET butonuna basıldıktan sonra evrakın HSK'ya gönderilmesi için ONAYLA butonuna basılması gerekmektedir.

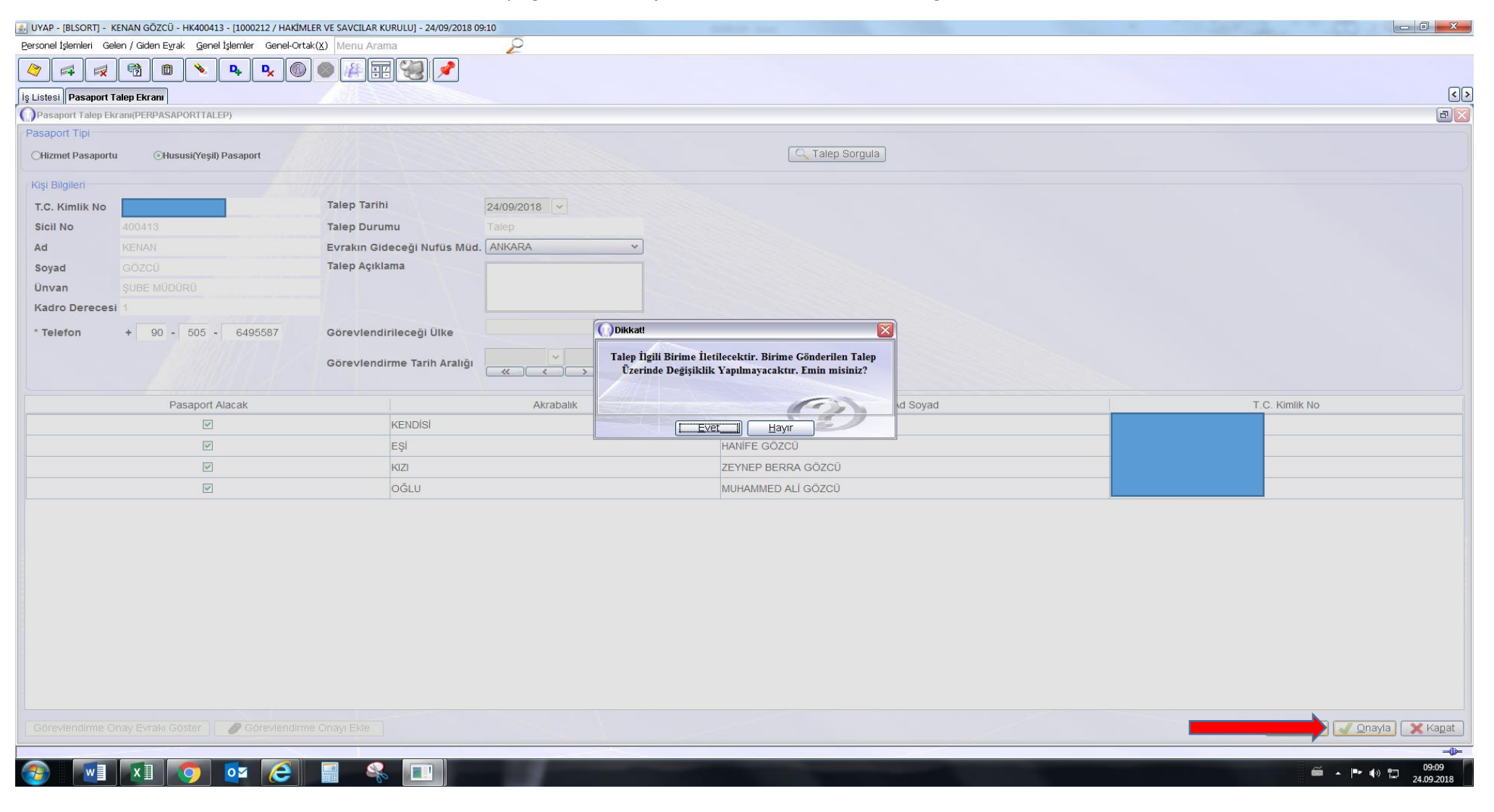

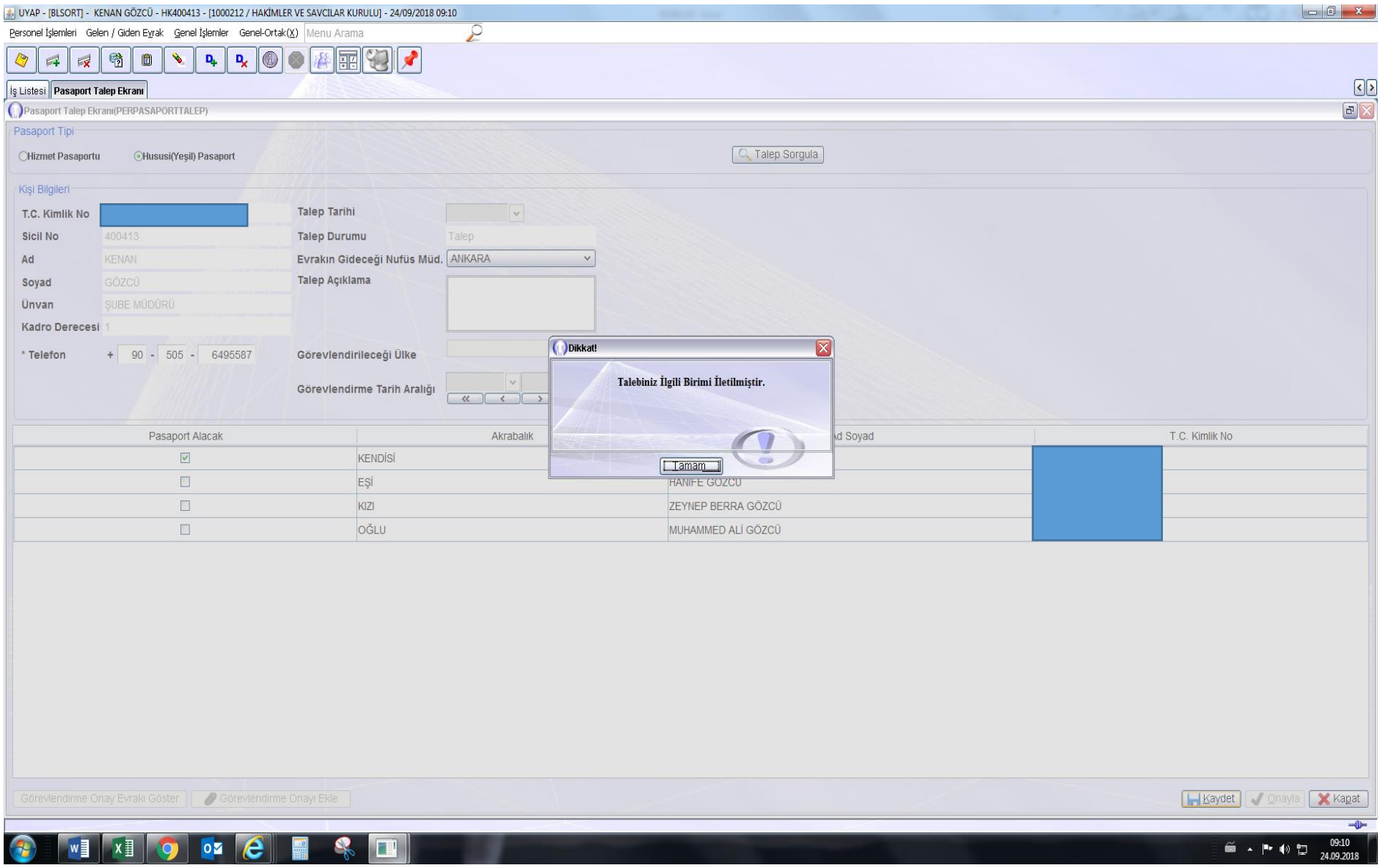

## **Talep sorgulama;** Pasaport taleplerinizin kontrolü için TALEP SORGULA butonundan talebinizin durumu öğrenebilirsizin.

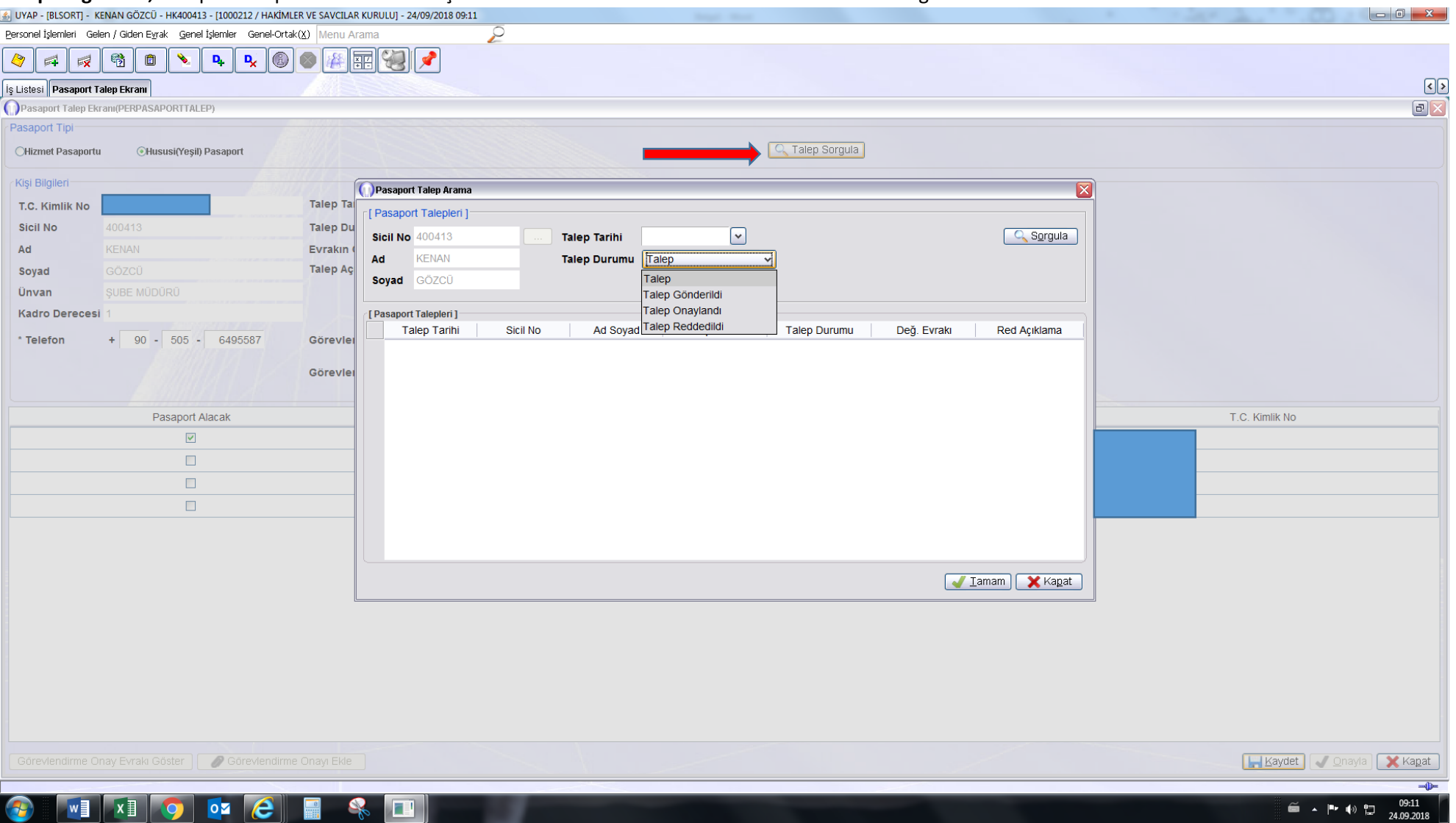